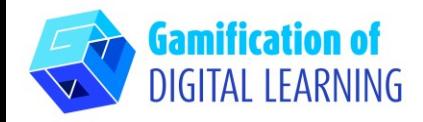

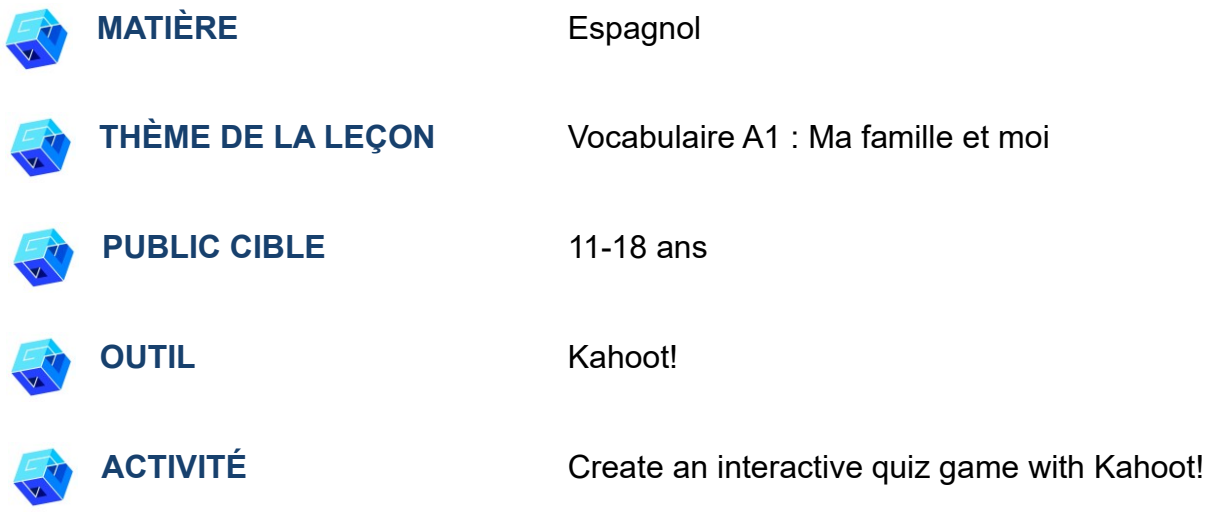

**RESSOURCES:** Des liens utiles pour expliquer le sujet d'étude sont inclus dans la section "Ressources" de la séquence pédagogique n°9.

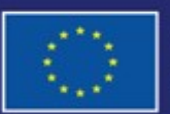

Cofinancé par l'Union européenne

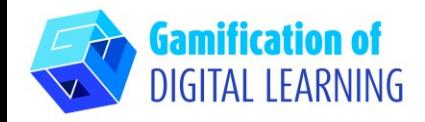

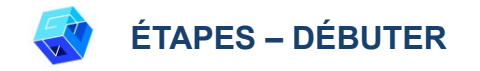

- 1. Allez sur le site web : [Kahoot](https://kahoot.com/)
- 2. Se connecter ou s'inscrire : En haut à droite, cliquez sur "Sign Up" pour créer un compte.

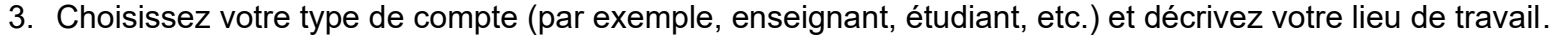

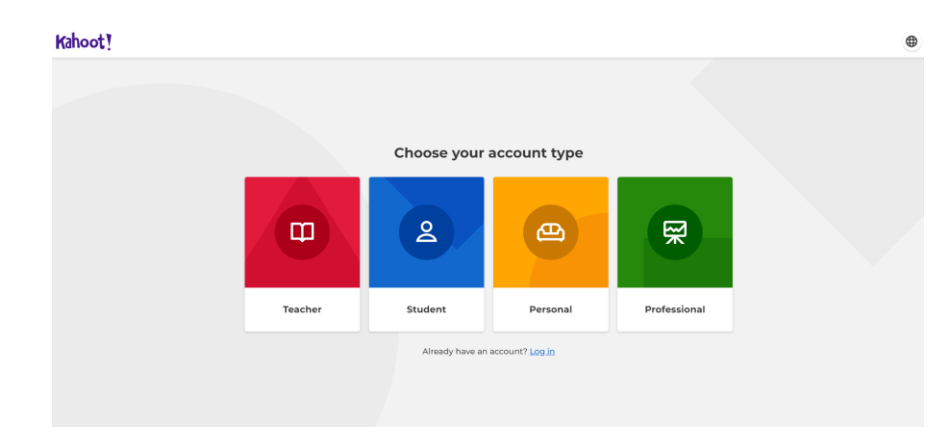

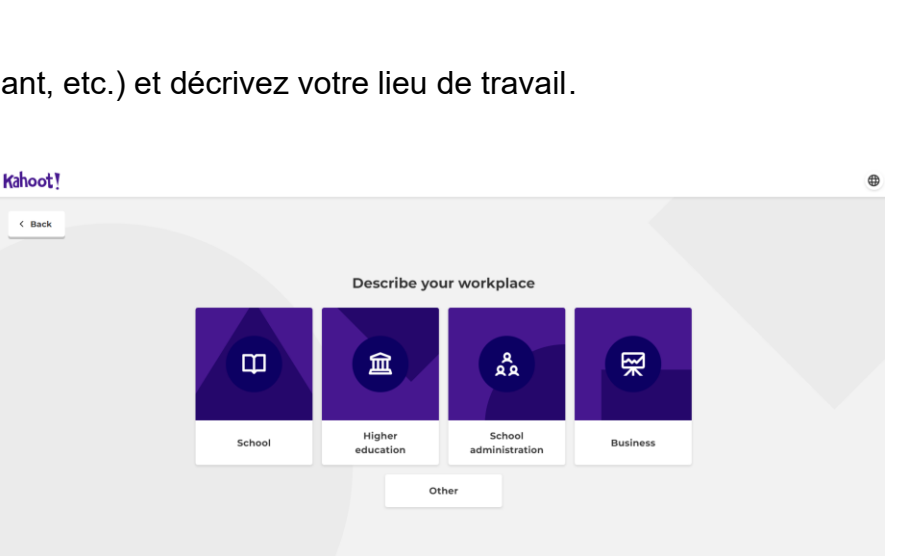

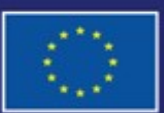

Cofinancé par l'Union européenne

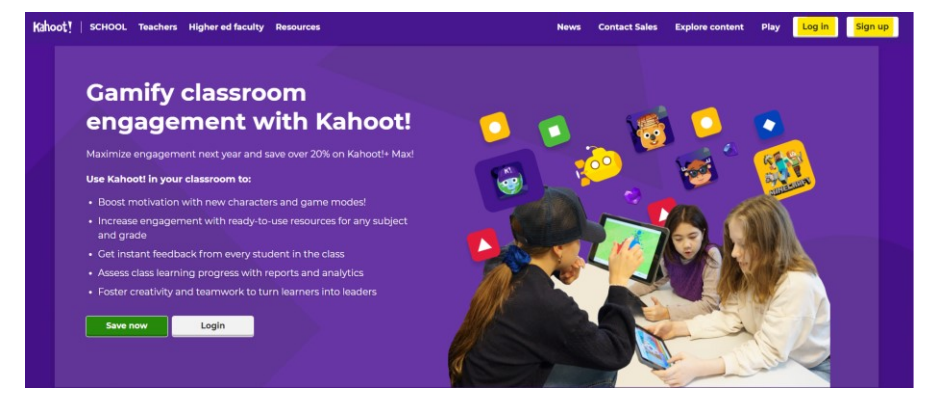

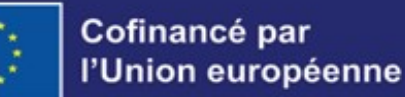

**Gamification of DIGITAL LEARNING** 

Financé par l'Union européenne. Les points de vue et avis exprimés n'engagent toutefois que leur(s) auteur(s) et ne reflètent pas nécessairement ceux de l'Union européenne ou de l'Agence exécutive européenne pour l'éducation et la culture (EACEA). Ni l'Union européenne ni l'EACEA ne sauraient en être tenues pour responsables.

5. Commencez : Une fois connecté, vous accédez à la page d'accueil de Kahoot. En haut à droite, cliquez sur "Create" également modifier la langue du site dans les paramètres du compte.

continuer gratuitement avec le plan de base.

- (Créer) pour commencer à créer votre projet. Vous pouvez
- 

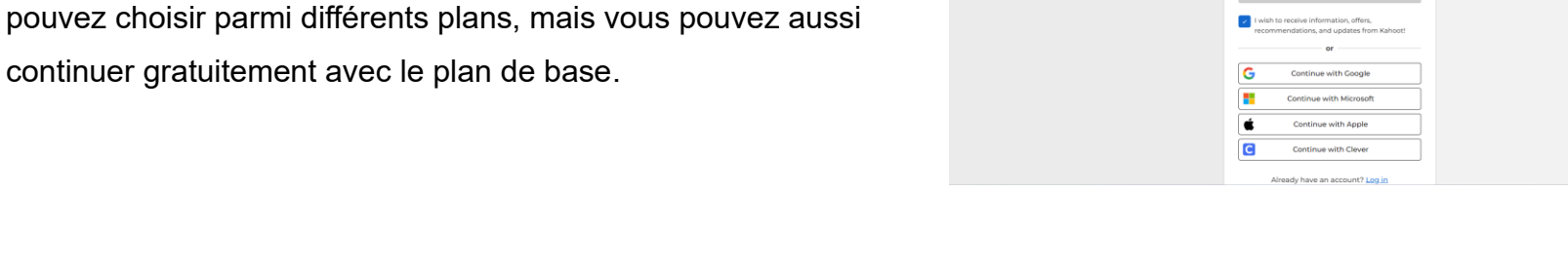

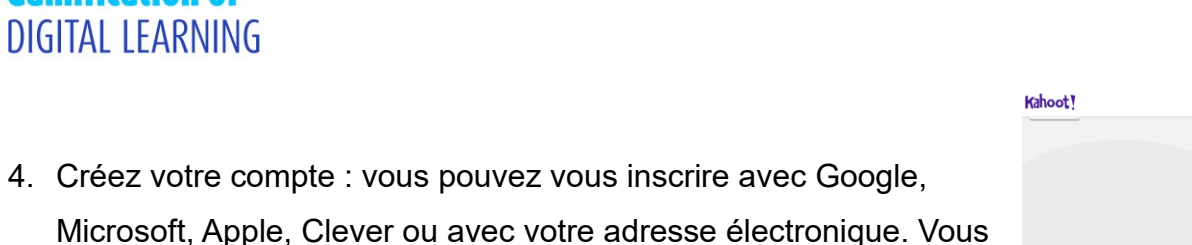

甾

 $\bullet$ 

 $\ast$ 

 $\bullet$ 

W

 $\blacksquare$ 

Kahoot!

 $\hat{H}$ 

Add name  $+$ 

 $ses$   $\circledR$ 

 $\overline{\text{A}}$  Verified profile  $\overline{\text{O}}$ Become a Verified creator! Offer

in a global community

your learning resources for sale &

ade to use this feature. Get up

(a) Discover

 $\bullet$   $\bullet$ 

**Add interests** 

 $\coloneqq$ 

Library

ell done

 $n =$ 

low, on to the next task

Play demo gam

Course

**Course sessions** 

What's new

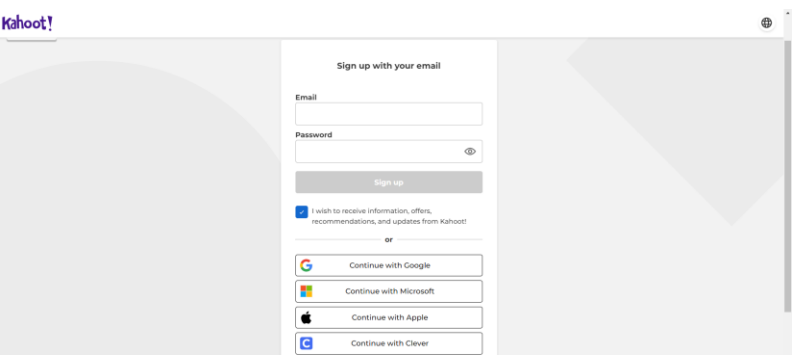

Create engaging year-end review sessions with Kahoot!+ Premier for only \$5.99/mon

Create a Kahoo

me to Courses! When a course is created, you can create a course to assign it to learners and start the cou

**Create cours** 

**Buy not** 

**C** Upgrad

è.

Host kahoot

My kahoo

Latest reno

Share

eate your first kahoot using

one of our template

Host your first kahoot to see reports here.

Create

e.  $\Delta$ 

## **FICHE OUTIL EXPLICATIVE N° 15**

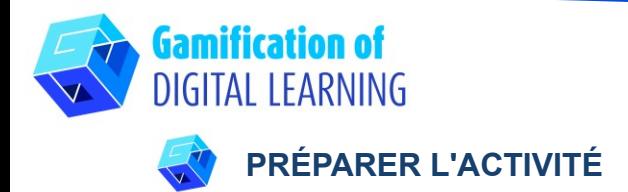

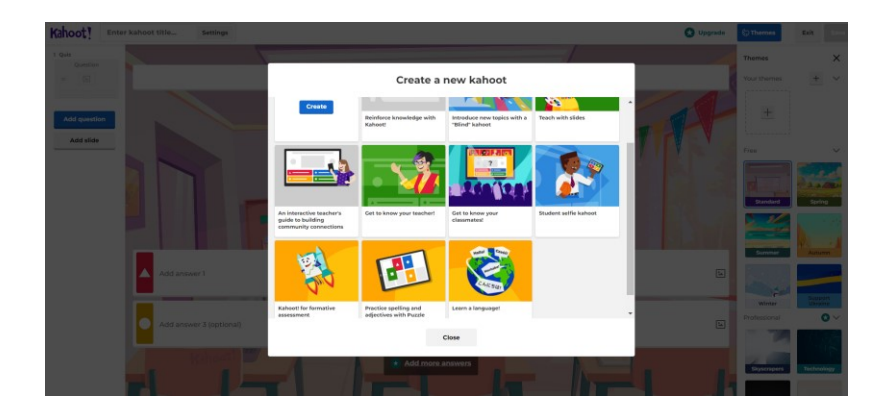

1. Sélectionnez le type de contenu que vous souhaitez créer : vous pouvez créer un Kahoot à partir de zéro ou utiliser un modèle prêt à l'emploi pour le modifier.

- 2. Ensuite, commencez à modifier votre modèle : vous pouvez changer l'arrière-plan, sélectionner le type de question (quiz, vrai ou faux, etc.), la limite de temps, les points et les options de réponse. Vous pouvez également ajouter des questions et des diapositives, les dupliquer ou les supprimer.
- 3. Modifiez le texte de vos questions et réponses comme vous le souhaitez. Vous pouvez éditer, supprimer et modifier toutes les images, même en les téléchargeant depuis votre propre appareil, et également ajouter une vidéo (de YouTube ou Vimeo). N'oubliez pas de sélectionner la bonne réponse!

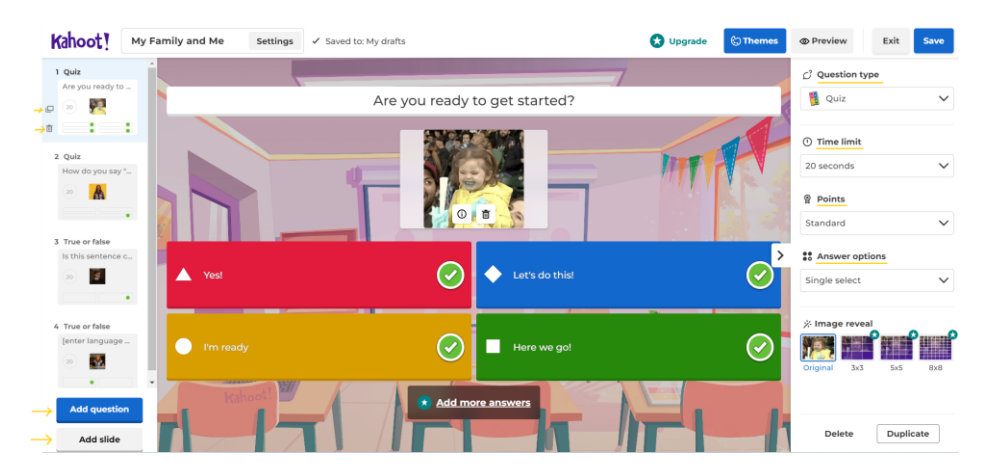

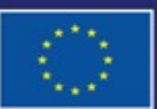

Cofinancé par l'Union européenne

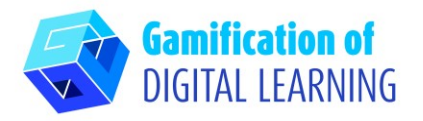

4. Une fois que vous avez ajouté toutes vos questions, en cliquant en haut à gauche, vous pouvez modifier le titre du projet et ajouter une brève description, changer l'image de couverture et la langue, et décider de le rendre privé ou public. Lorsque vous avez terminé, cliquez sur "Done" (Terminé).

#### **FICHE OUTIL EXPLICATIVE N° 15**

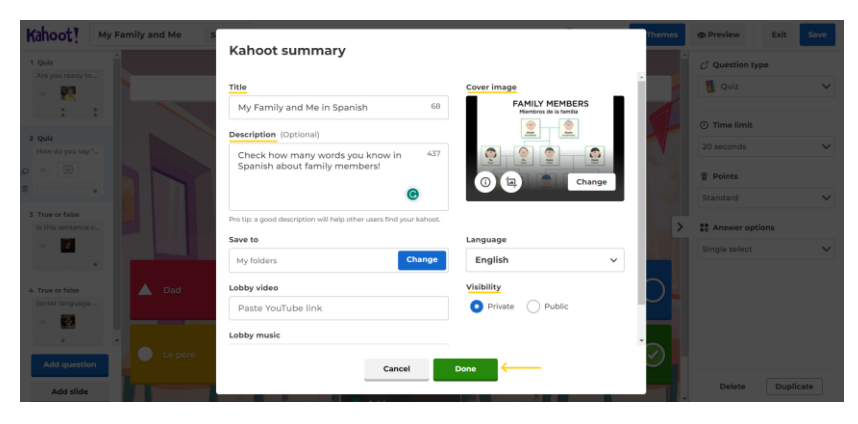

5. En haut à droite, en cliquant sur "Preview" (Prévisualiser), vous pouvez consulter un aperçu de votre projet et voir si votre quiz fonctionne.

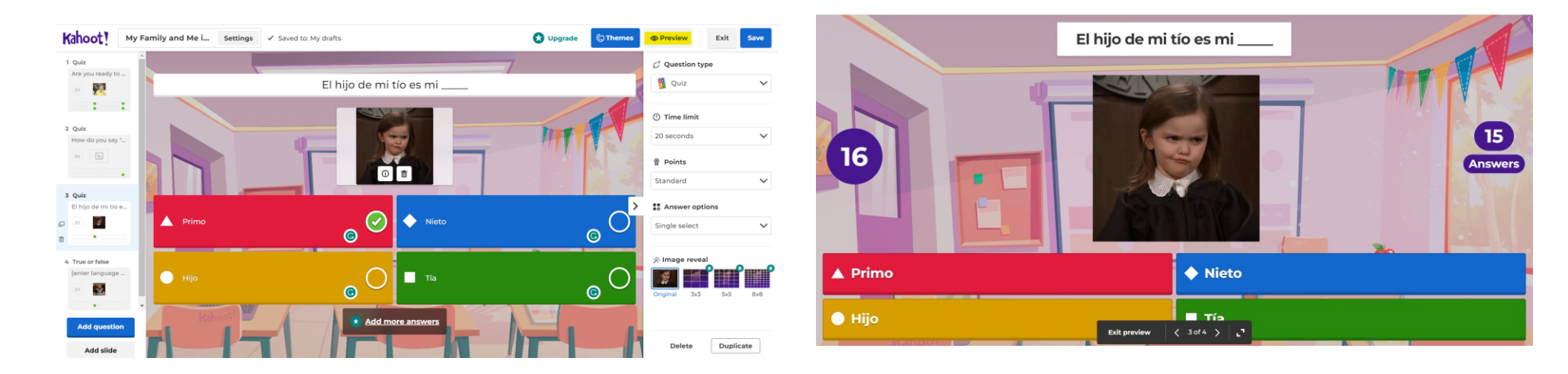

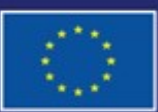

Cofinancé par l'Union européenne

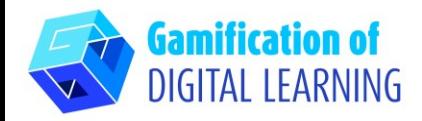

# **ENREGISTRER ET PUBLIER**

- 1. Tous vos changements et progrès sont automatiquement sauvegardés.
- 2. En haut à droite, en cliquant sur "Save" (Enregistrer), vous pouvez commencer le Kahoot immédiatement ou le partager via les réseaux, Google Classroom, email, trouver des personnes ou groupes, ou vous pouvez copier et partager le lien.

### 3. Si vous cliquez sur "Start" (Commencer) puis sur "Classic mode" (Mode classique), vous obtiendrez un code à partager avec vos élèves pour commencer à jouer au quiz.

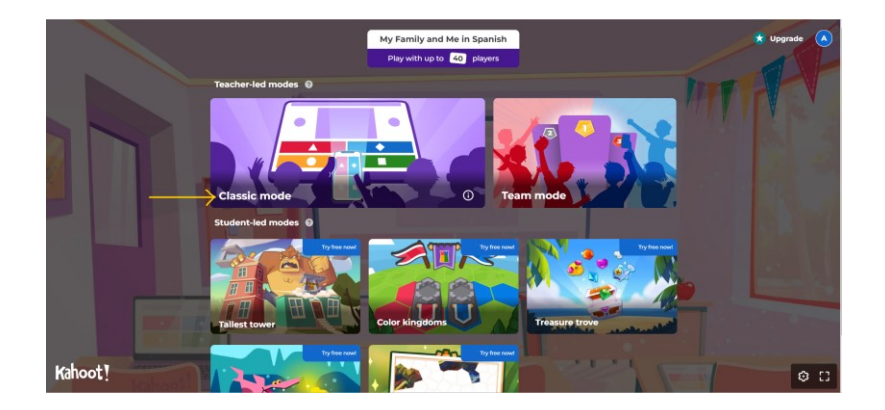

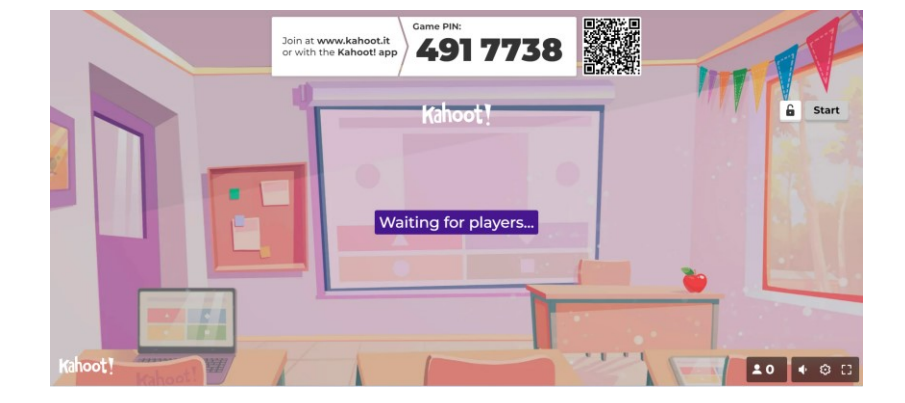

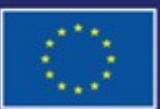

Cofinancé par l'Union européenne Financé par l'Union européenne. Les points de vue et avis exprimés n'engagent toutefois que leur(s) auteur(s) et ne reflètent pas nécessairement ceux de l'Union européenne ou de l'Agence exécutive européenne pour l'éducation et la culture (EACEA). Ni l'Union européenne ni l'EACEA ne sauraient en être tenues pour responsables.

## **FICHE OUTIL EXPLICATIVE N° 15**

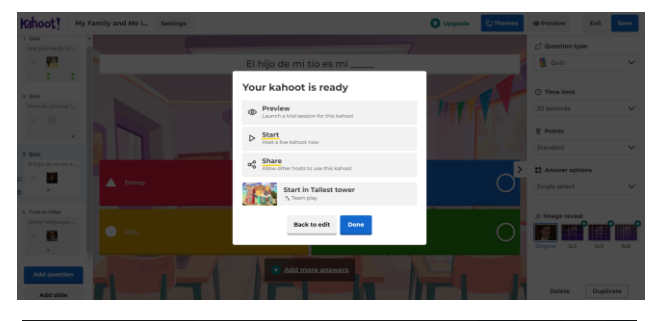

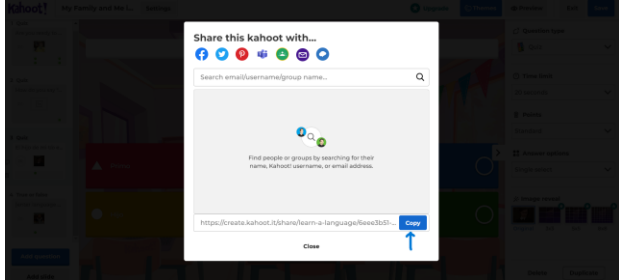

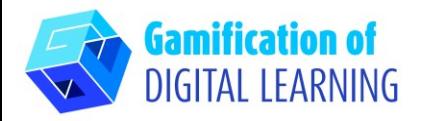

- 4. À l'aide de leur smartphone ou de leur tablette, les élèves doivent saisir leur code PIN dans la partie "Game PIN " (Code PIN du jeu - comme vous pouvez le voir à gauche) pour commencer le quiz. Ils doivent choisir leur surnom et leur avatar.
- 5. Sur l'écran que vous partagez avec eux, ils verront les questions, tandis que depuis leurs appareils, ils verront les réponses et répondront directement.

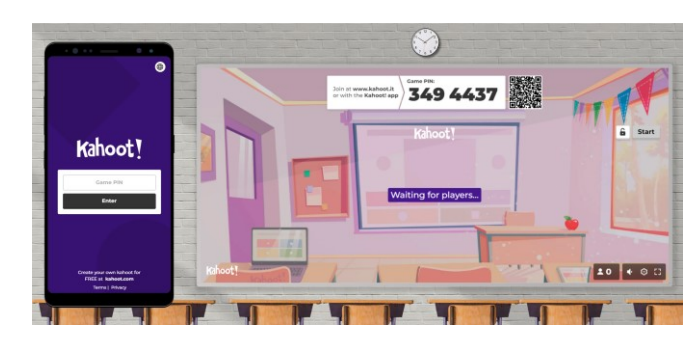

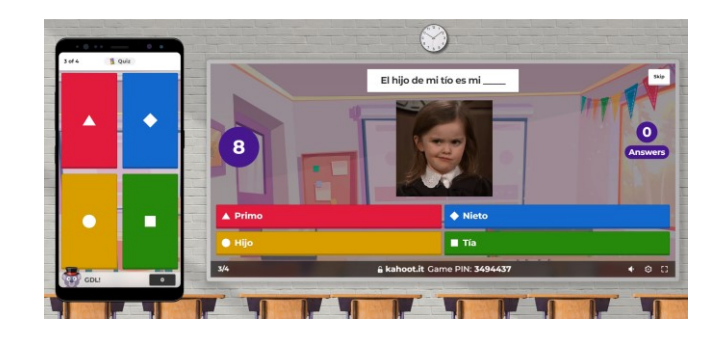

6. Après chaque question, vous pouvez voir les scores des élèves et le classement, et à la fin, il y a le podium. Vous pouvez consulter le résumé et obtenir un feedback.

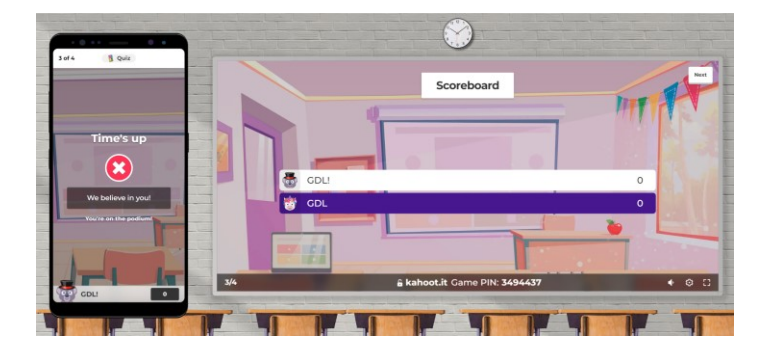

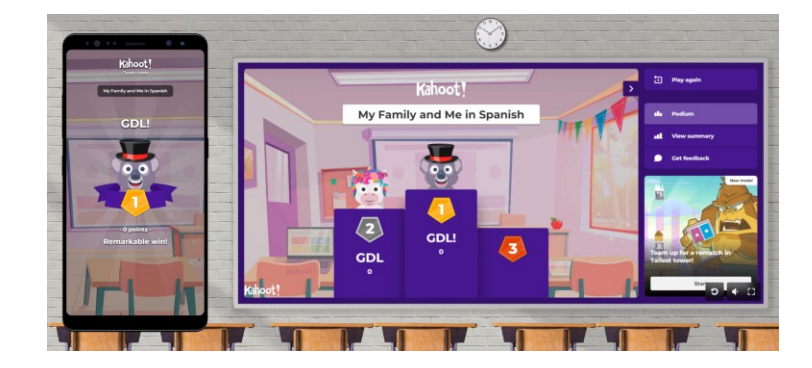

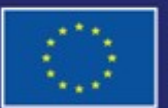

Cofinancé par l'Union européenne

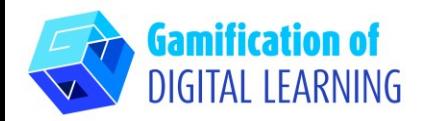

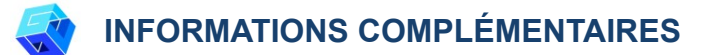

#### Consultez le quiz final (en anglais) :

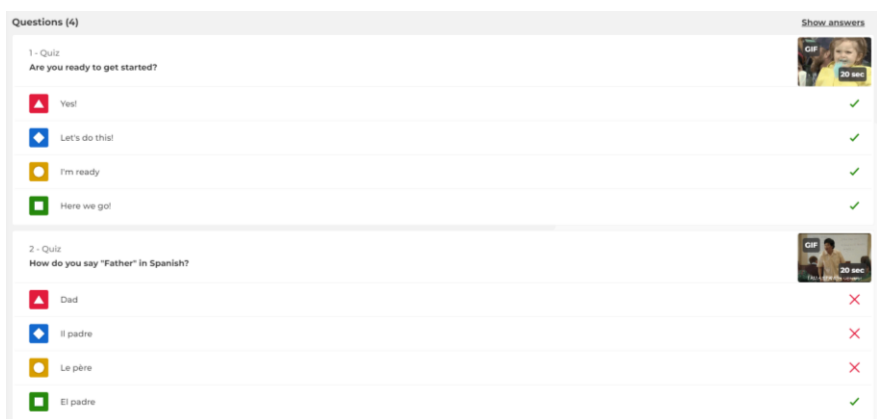

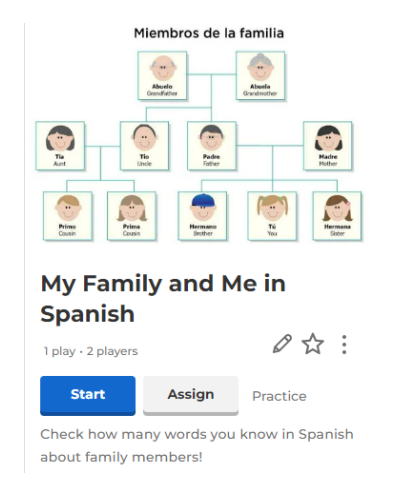

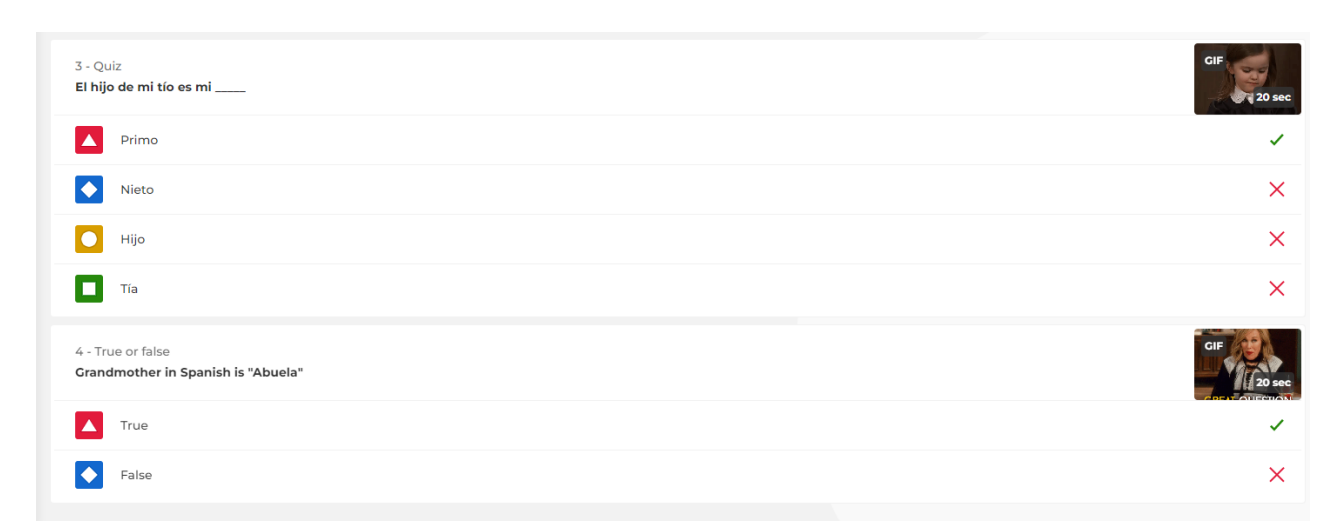

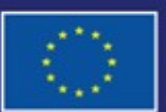

Cofinancé par l'Union européenne